# Quick guide defgo

Distributed by Interresearch a|s

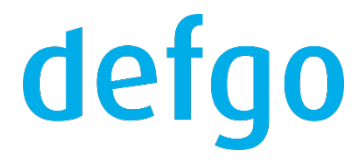

## **1. Start defgo.net**

1.1 Go to the website [www.defgo.com.](file://SERVER11/Data/Projects/defgo/SPB-Design/Presentation/Course%20presentation/Richard/new-design/new/word/Quick%20Guide%20defgo/www.defgo.com) Click on **Sign in** and then enter your **Username** and **Password**.

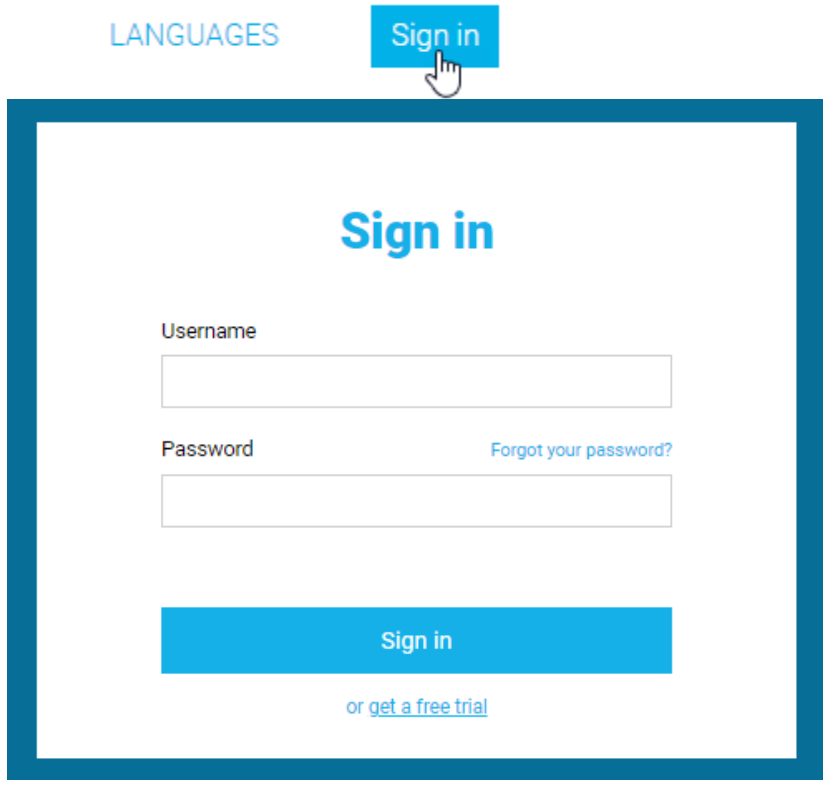

1.2 When you are signed in, you will see defgo **Dashboard**.

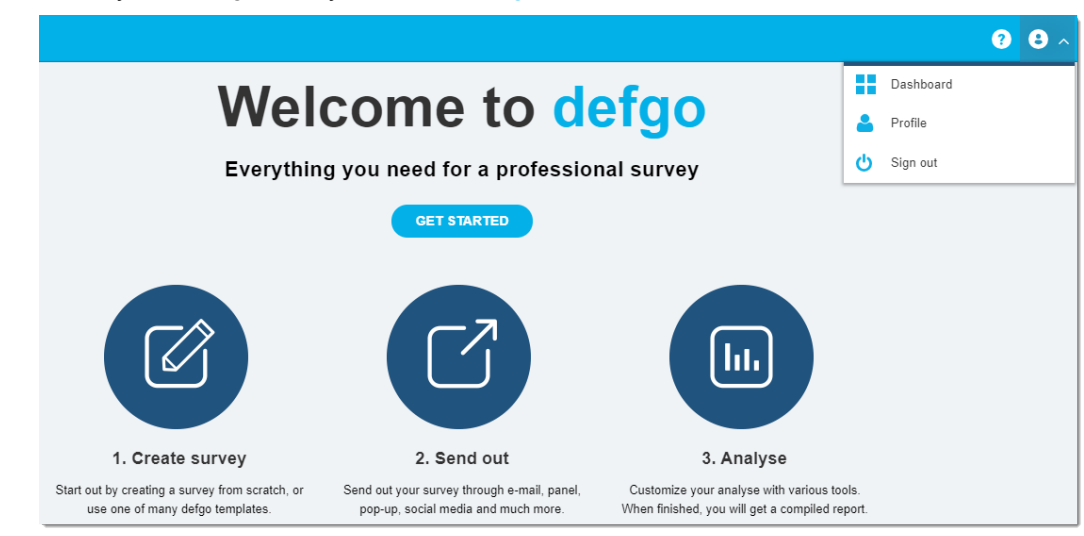

## defgo

1.3 Here you will also find **Support** contact information.

Our support team is ready to help you Support Telephone +45 888 21 889 E-mail support@defgo.com

## **2. Change password**

2.1 Click on the icon on the top right corner, select **Profile** from the menu.

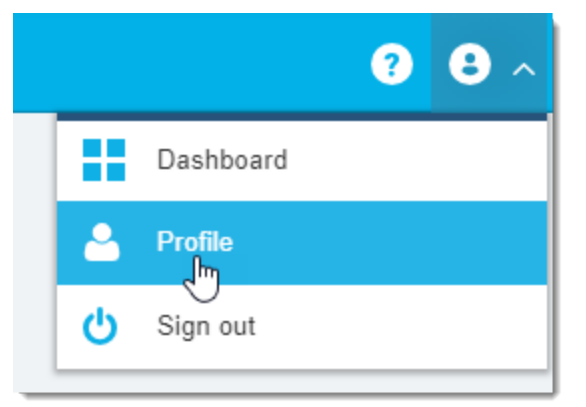

#### 2.2 Click on **Change password.**

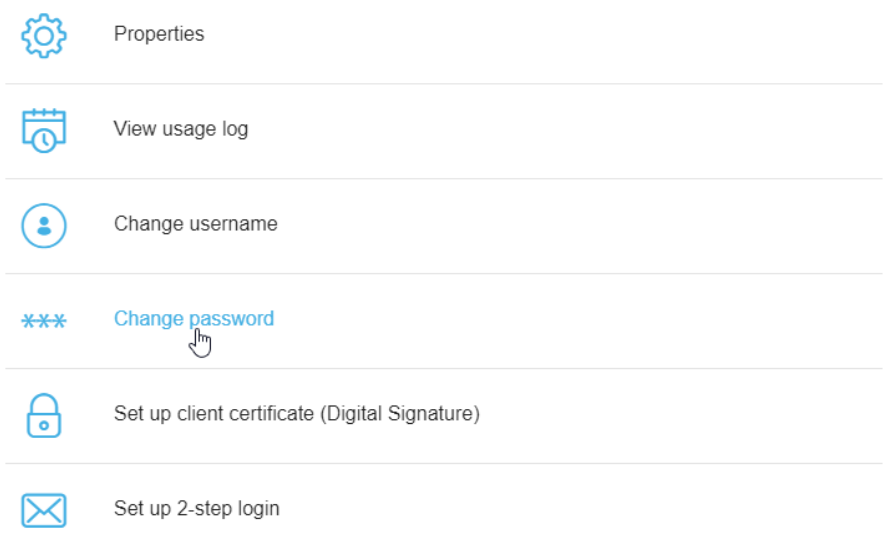

2.3 **Password** should consist of at least 8 characters and contain both letters and numbers.

If you are about to share your account with multiple users, remember that they must be informed,

if you changed the password.

## **II Desktop and toolbar**

Click on **Projects:**

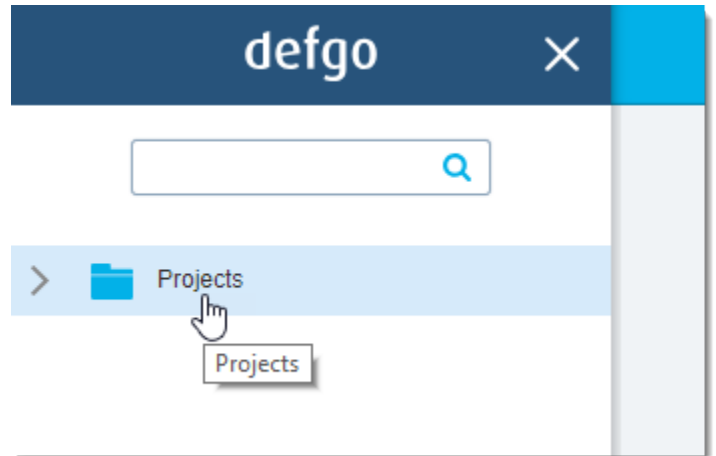

Under the folder **Projects** you will see the desktop and the toolbar with tools for creating surveys, reports, panels etc.

– **Add survey, Send out, Analyse.**

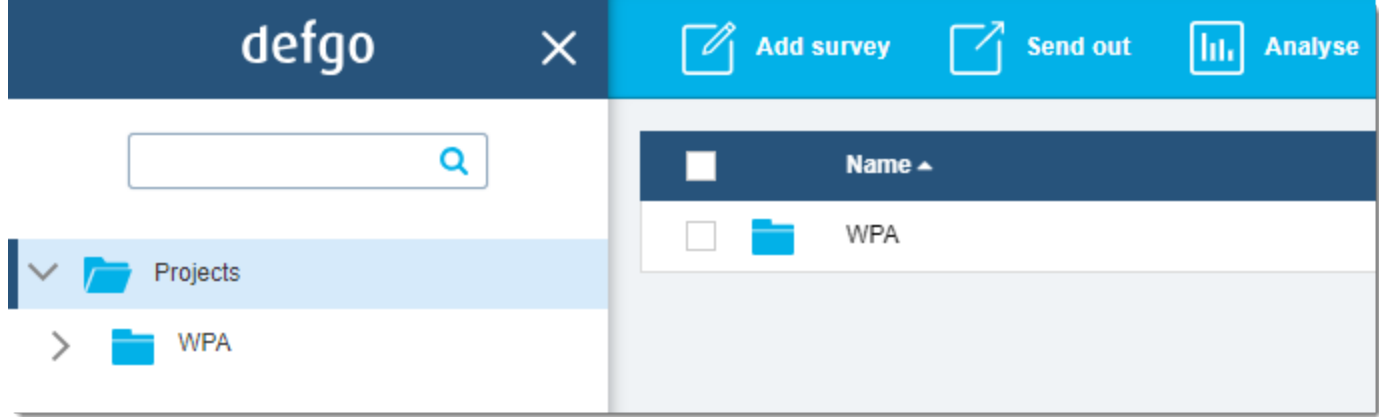

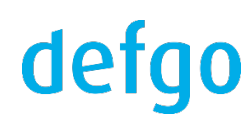

#### **1. Create a new survey**

1.1 Click on **Add survey** in the top toolbar.

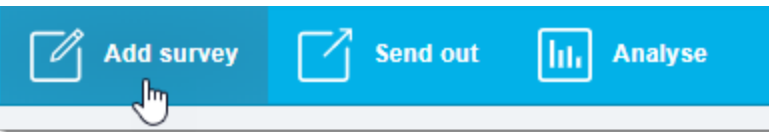

1.2 Enter a survey title. You can either create a survey based on a template by checking the box **Template** or create a

survey from scratch (settled by default).

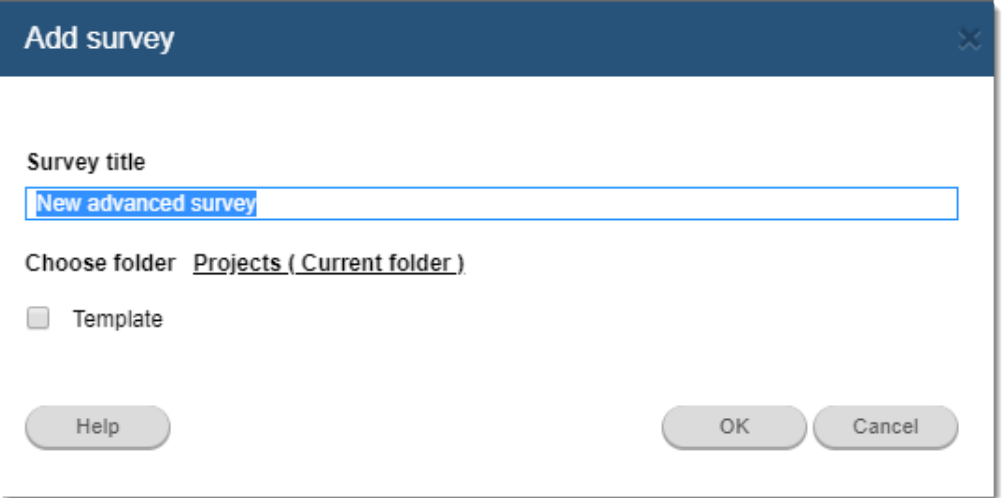

1.3 Drag and drop a question to the survey or use double click on a question.

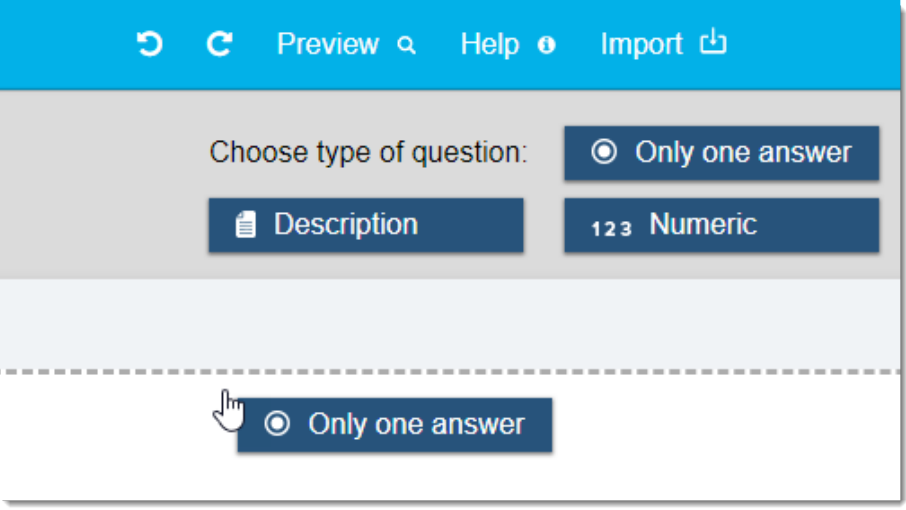

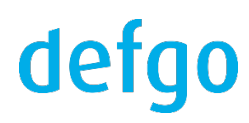

1.4 For each question you can change **Settings** in the menu to the right.

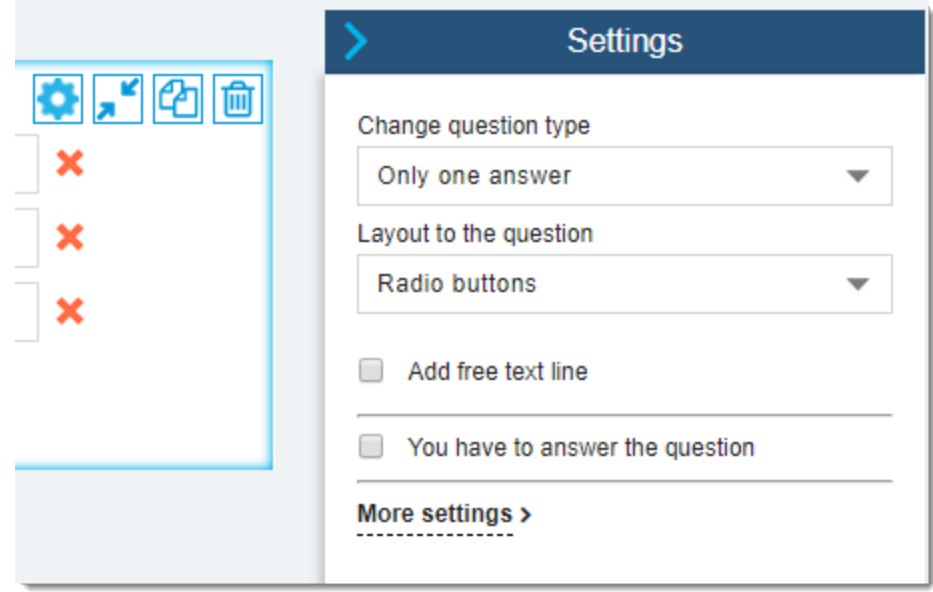

1.5 You can also **Import** questions from the previously created survey or from the text editor.

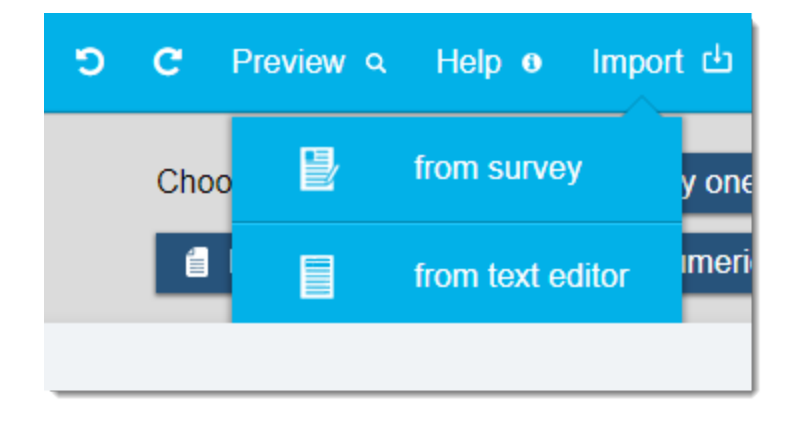

1.6 When you finished, click on **Save** and **Exit**.

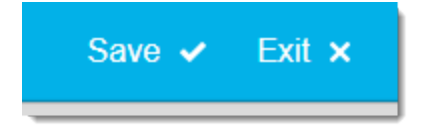

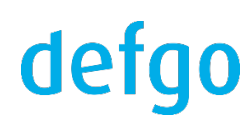

## **IV Create panel and send out**

### **1. Create e-mail panel**

1.1 Click on **Add panel** in the dropdown menu

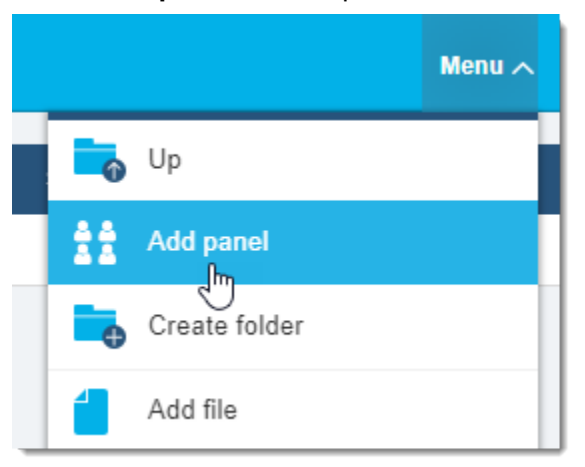

1.2 A dialog box opens, **E-mail panel** is selected by default. Click on **Next.**

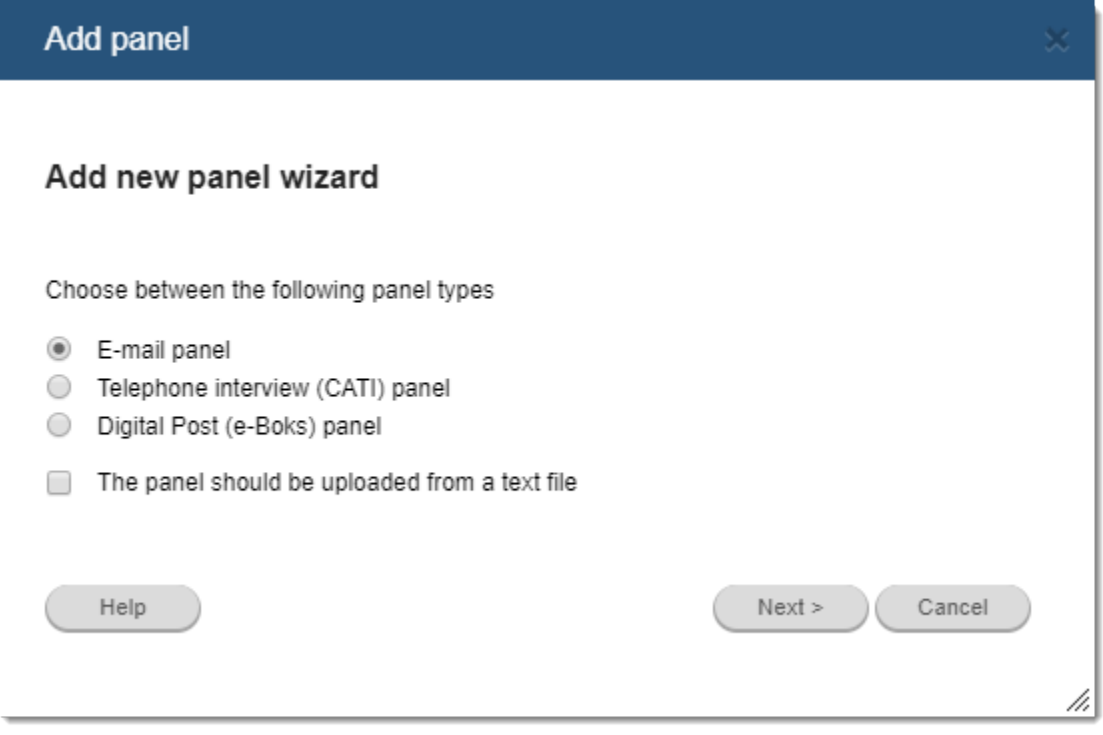

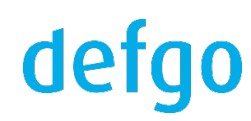

1.3 In the upper line write names for background data separated by semicolon. In the large field enter e-mail addresses and names separated by semicolon - a line for each respondent. You can also copy and past your background data from **Excel**. Click on **Next**.

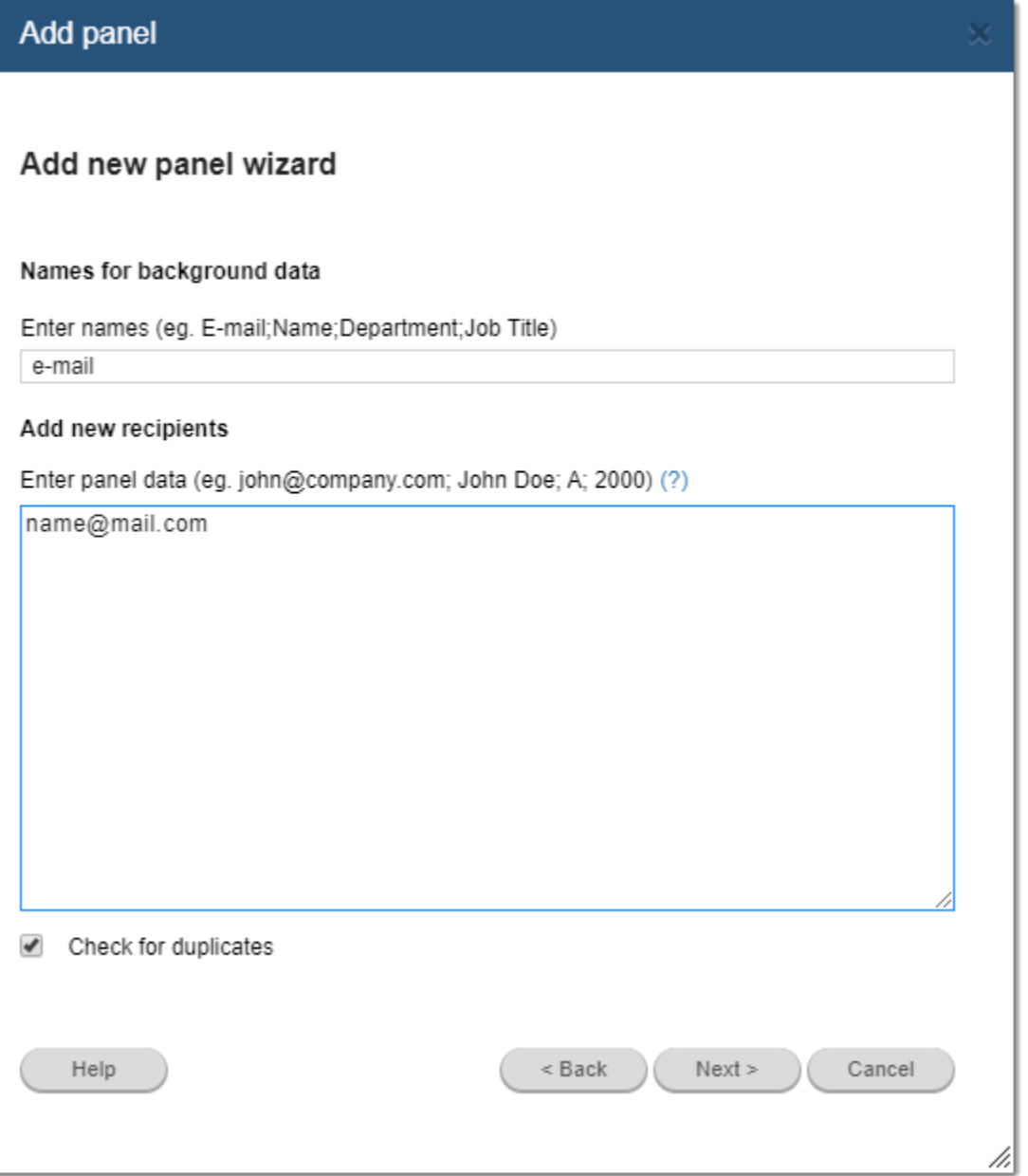

1.4 Name the panel and click on **Exit.**

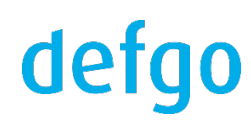

## **2. Send out to e-mail panel**

2.1 Click on **Send out** in the top toolbar.

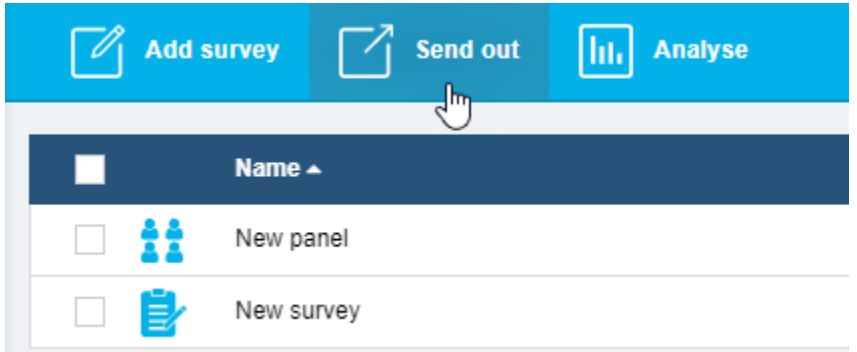

## 2.2 Select the survey. Click on **Next.**

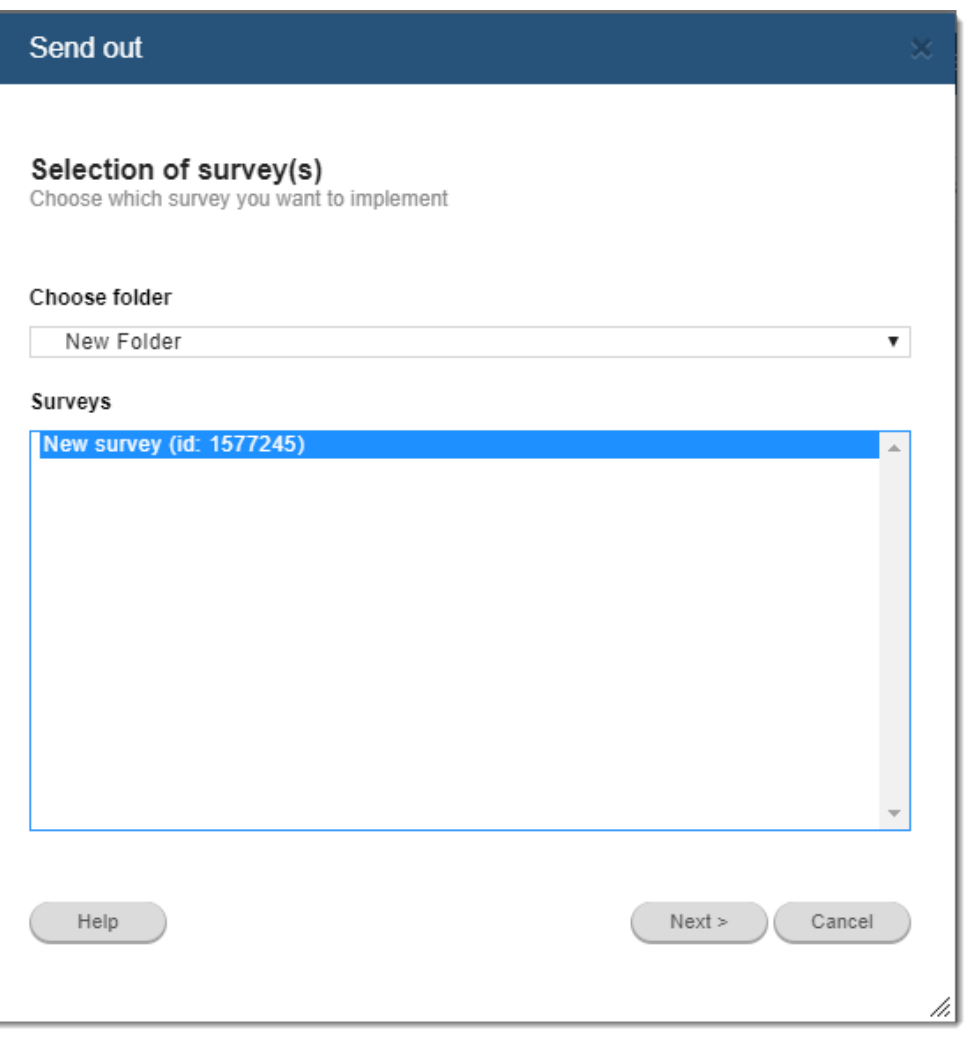

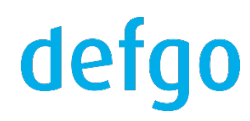

### 2.3 Select **Via panel** and click on **Next.**

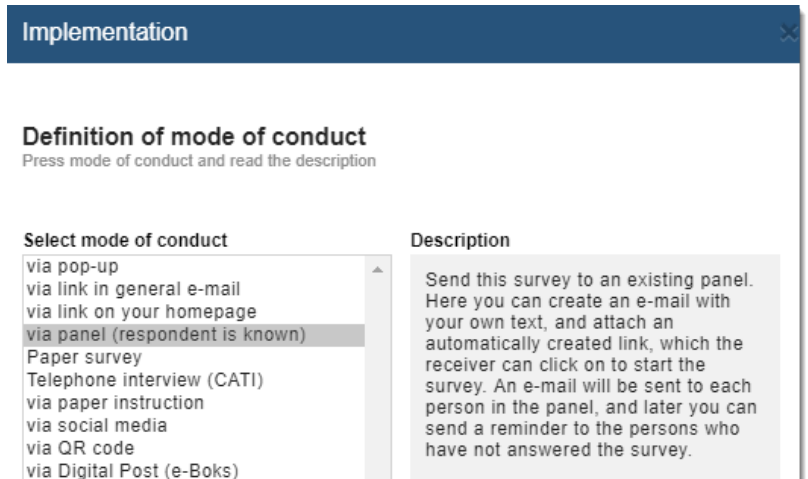

2.4 Select **Establish new panel** or **Send to existing panel**. Option **Send to all respondents** is chosen by default.

Click on **Next**. (**NOTE**: be careful when choosing panel - it is not fortunate to send out a survey to wrong respondents).

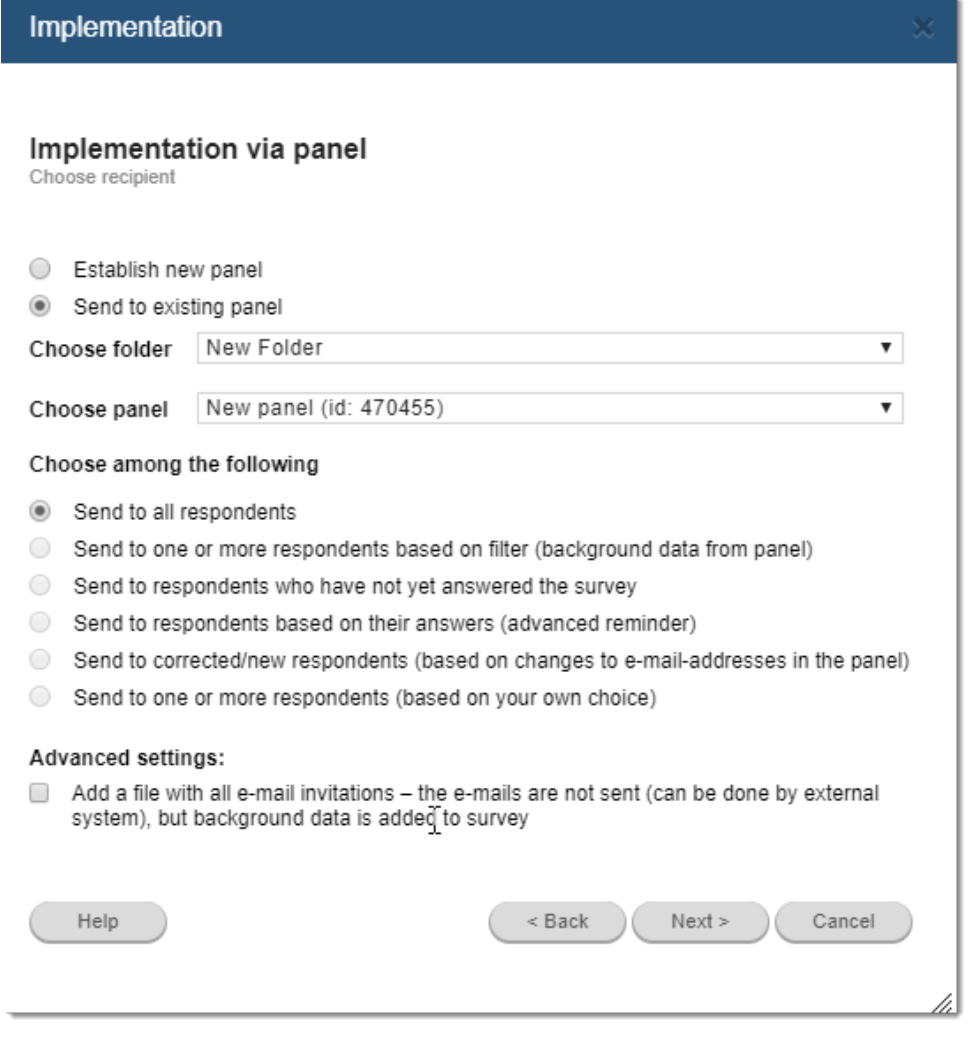

## defgo

2.5 Edit the default e-mail (**NOTE**: do not remove the desired merge fields in square brackets).

You can choose the **plain text** and **design** text formats. If you choose **design** you can format the e-mail text, insert images etc.

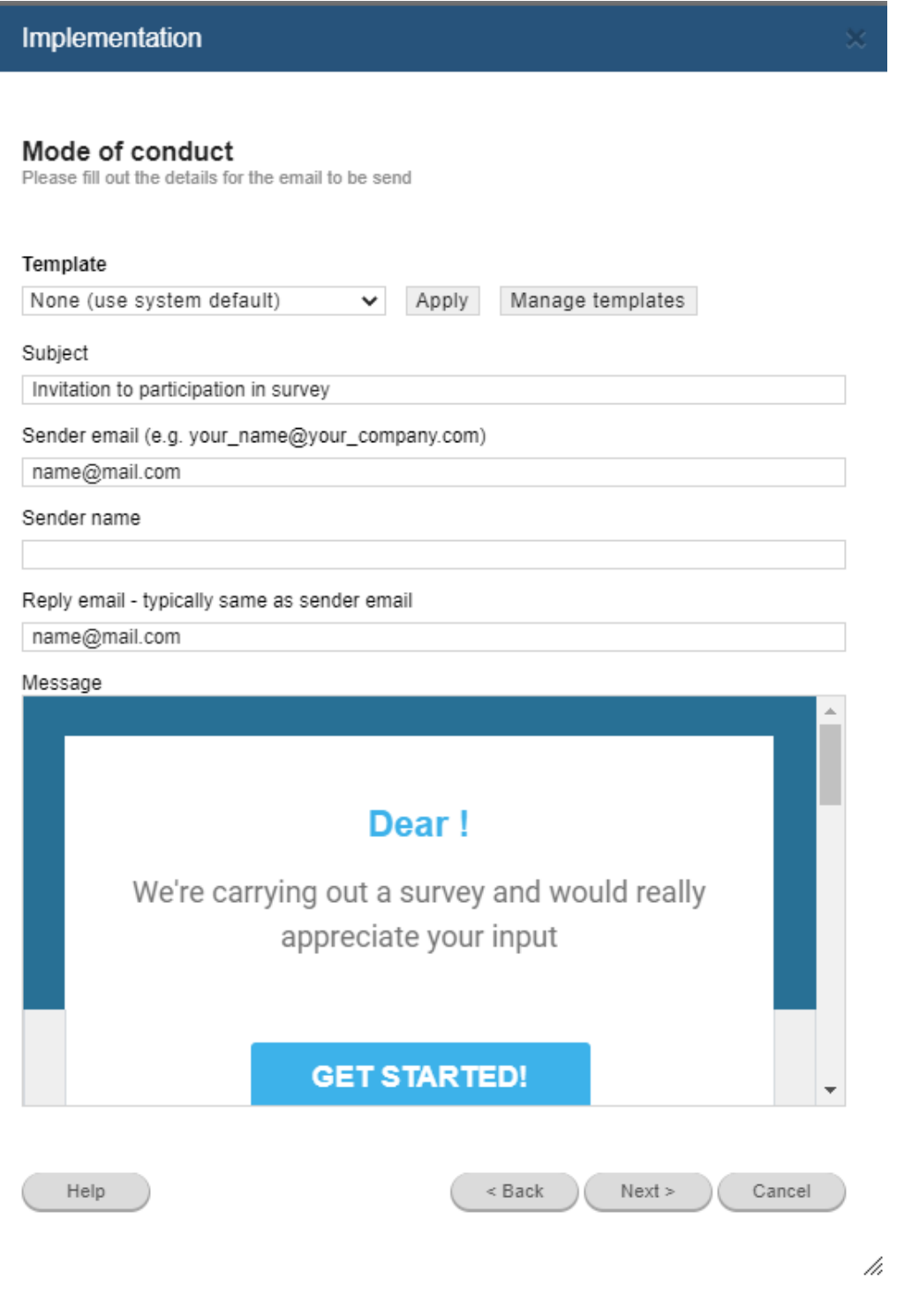

2.6 Click on **Next** and **Exit.**

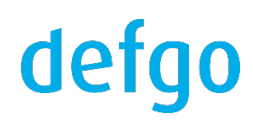

## **V Create report**

To follow the response process, you can either see the number of answers next to the survey under **Answers** or you can create an **Analysis report** that counts the answers that were given to the various questions. This report, you can continuously update, so you can constantly keep an eye on data collection.

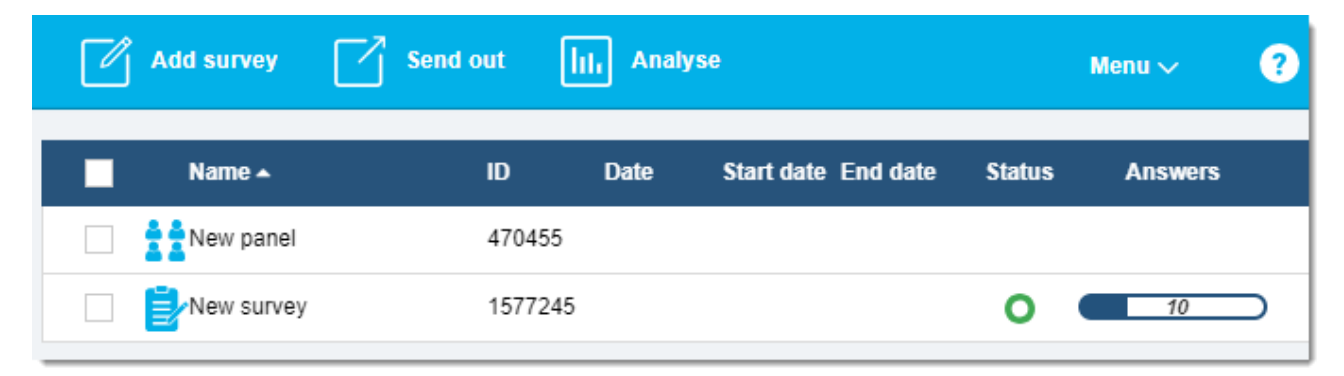

## **1. Add analysis report**

1.1 Click on **Analyse** in the top toolbar.

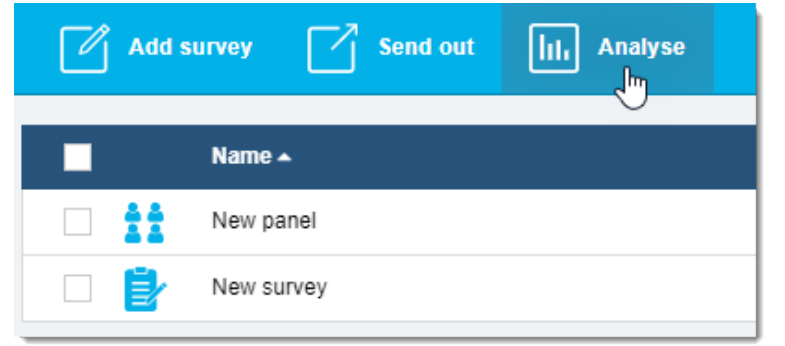

#### 1.2 Select the survey and click on **Ok.**

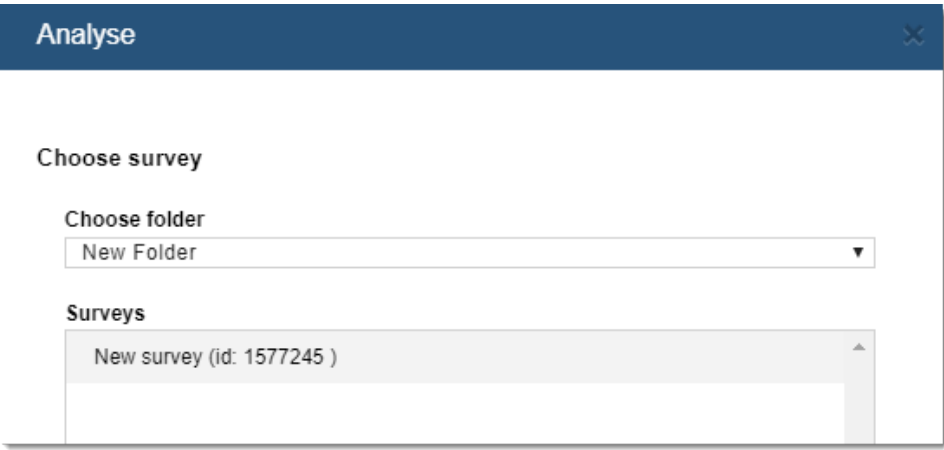

1.3 The analysis wizard with 5 tabs opens.

On the first tab, **Content**, you decide on which questions you want to include in the report, how to display them (table or graph), and their order.

Under **Settings** you select general settings for the report such as calculations, language, matrix graphs.

Under **Filter** you can choose whether you want to see the answers from the respondents sorted on different criteria.

Under **Page layout** you can decide on the report design - color themes, images and logo.

Finally, under **Output** you can choose report format - Excel, PDF or PowerPoint.

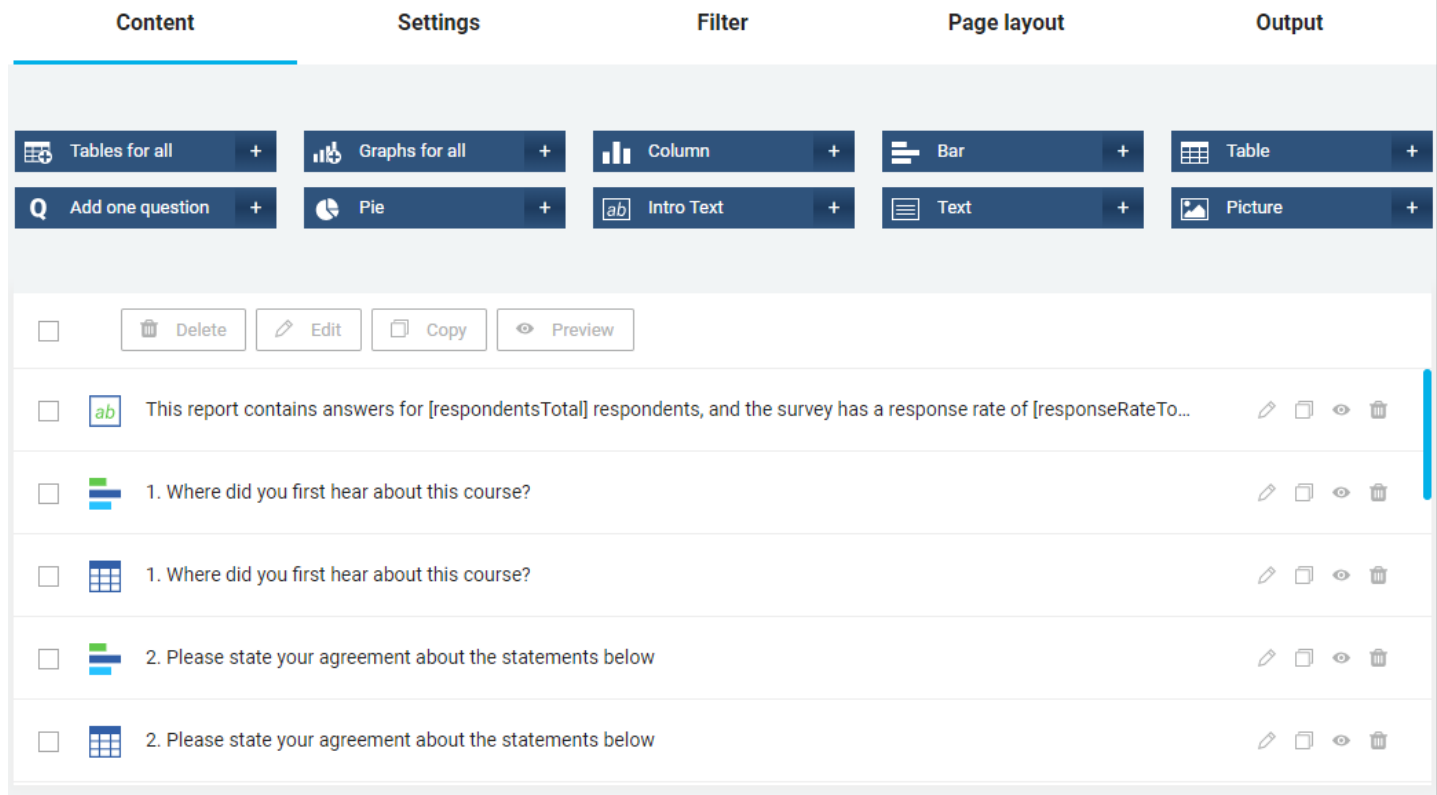

1.4 If you just click on **Ok** immediately, you will get a report in **Excel** with graphs and tables for each question.

To look at click on the report and select **Open.**

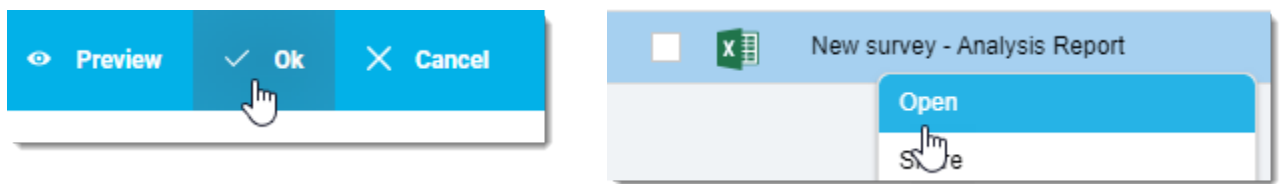

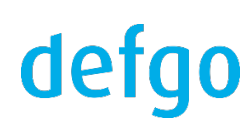

## **2. Report update**

For manual update click on your report and select **Update.**

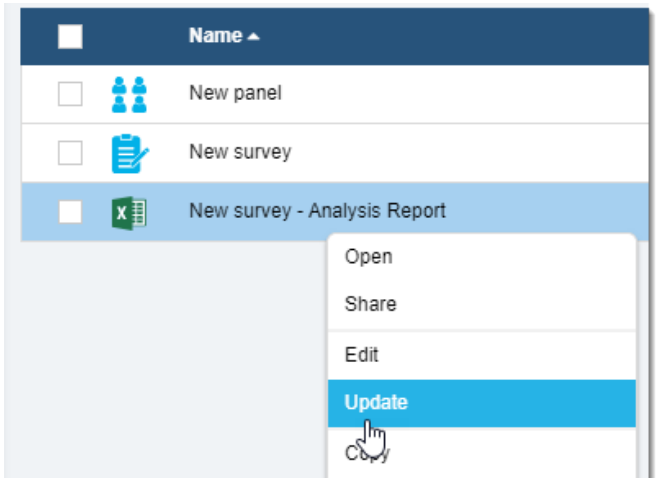

### **3. Share report**

You can create a link to a report and send this link to those who need access to the report.

Click on the report and select **Share.**

The link can be sent via an e-mail or it can be placed on an intranet, where many people can get access to a currently updated version of the report.

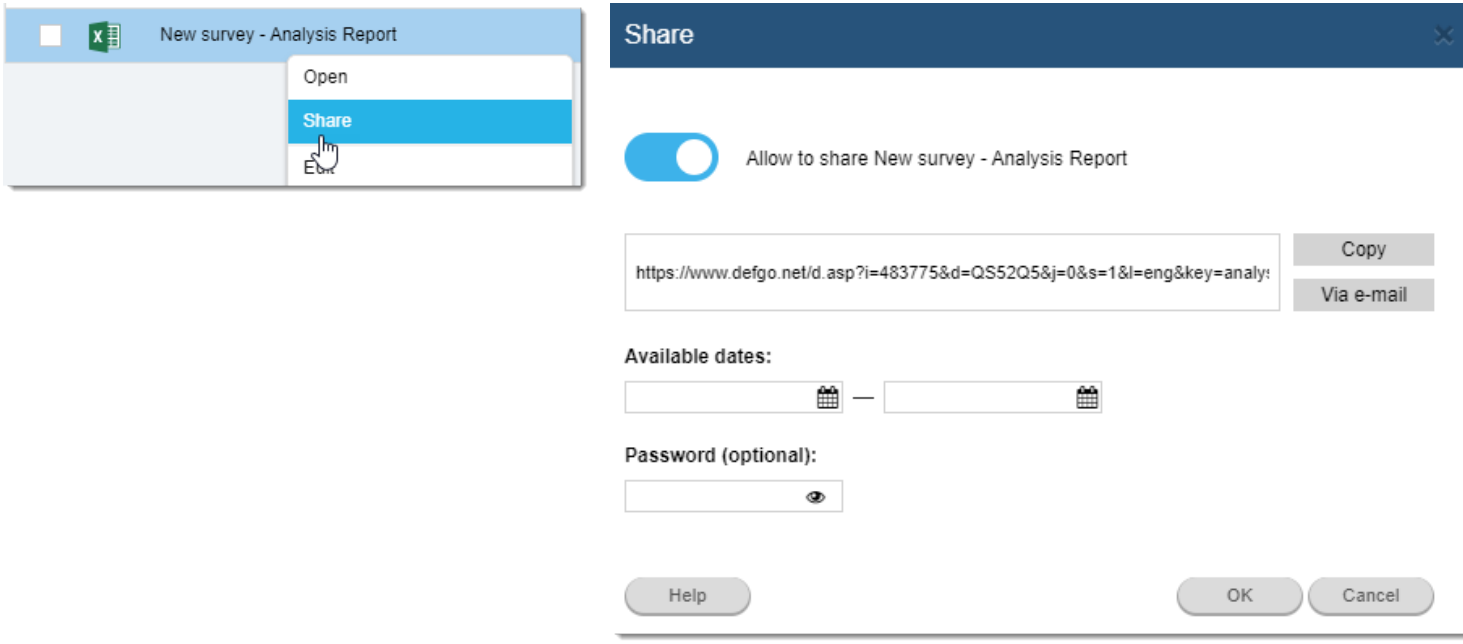

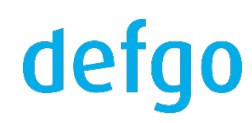

## **4. Excel export**

4.1 An excel export put all responses in a spreadsheet: one line for each respondent.

Click on the survey and select **Answers.**

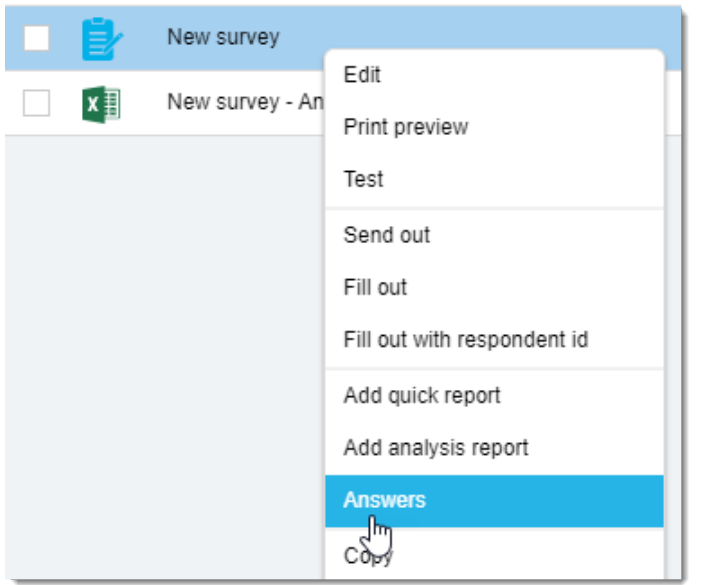

## 4.2 Select **Export answers** and **Excel**.

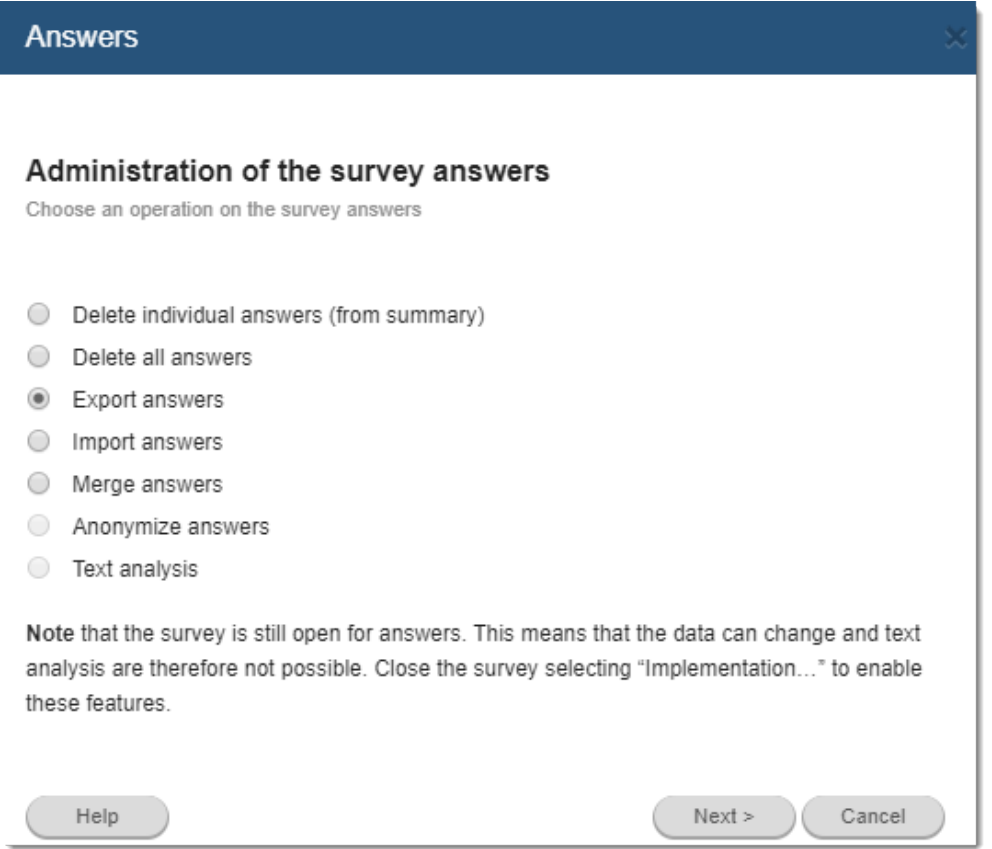

## defgo

## **Export answers**

Select the format for the exported data

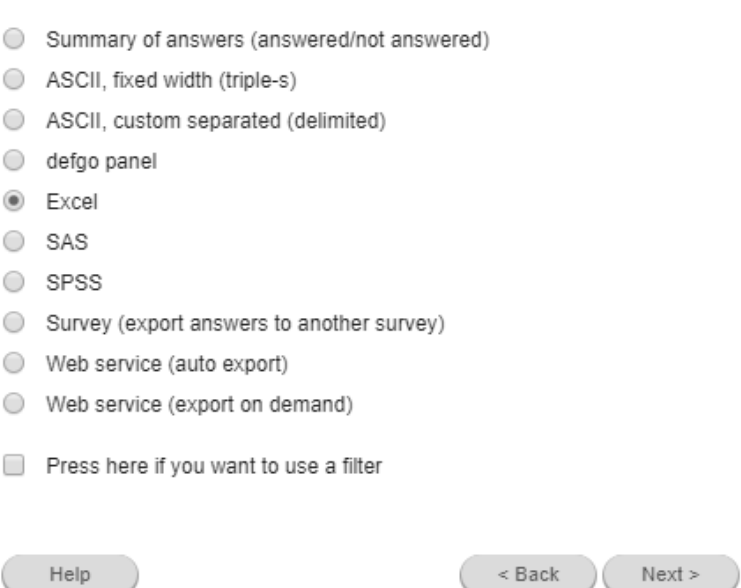

4.3 The Excel export provides a row of all response data (incl. panel data) for each respondent.

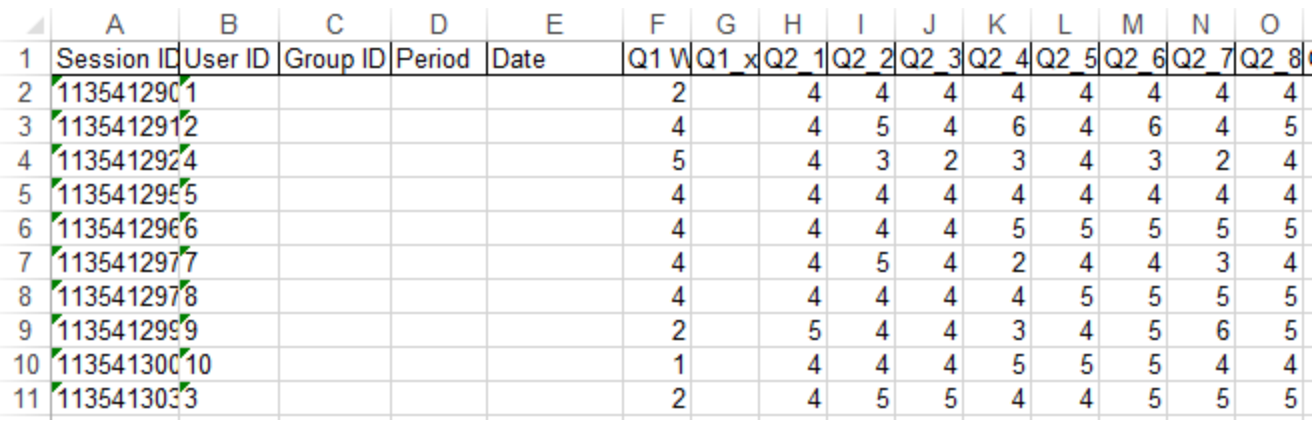

Cancel

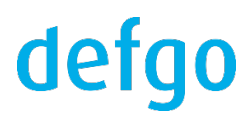

## **VI Support**

## **1.** defgo **online-manual**

1.1 Click on **Help** icon on the top right corner.

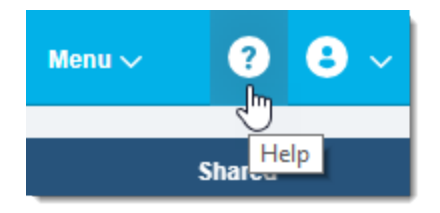

1.2 In the online manual there is a Search function, which will help you to find the needed questions.

## **2. Support**

defgo support is a part of the license agreement.

Open Monday to Thursday 8.30 am to 4 pm, Friday 8.30 am to 3 pm.

Phone: +45 888 21 889

E-mail: [support@defgo.dk](mailto:support@defgo.dk?Subject=defgo%20support)

You can also find phone number and e-mail address on dashboard of your defgo account.

Support can especially help with technical issues.

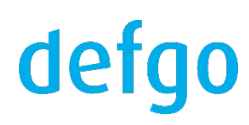